## USING THE TIMER CONTROL IN VISUAL BASIC

Applications often perform actions at regular intervals. For example, a game application might display a "Time's up!" message if the user hasn't answered a question in 10 seconds.

A timer object is used to execute code at specified intervals. To add a timer to an application, simply double- click the **Timer** control from the **Toolbox**.

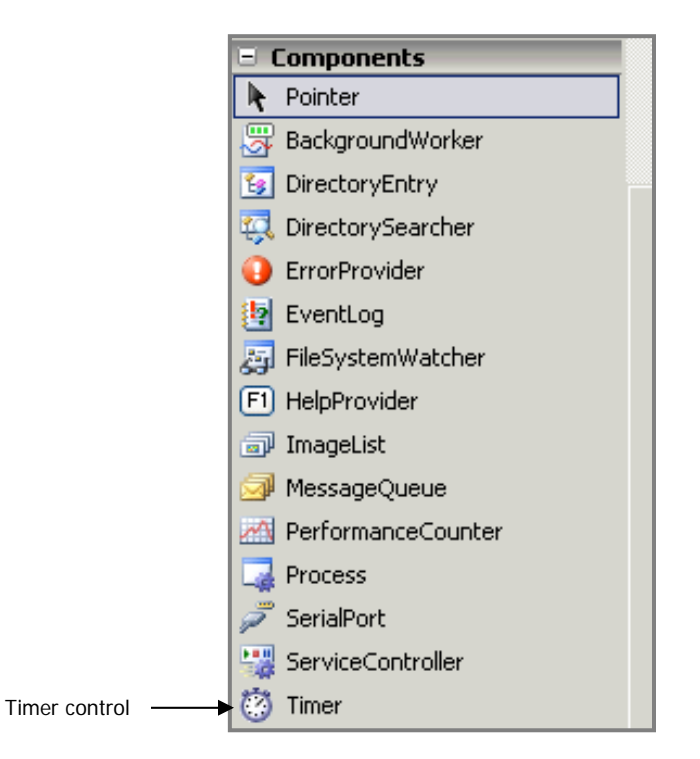

You'll notice that when you add a **Timer** to your program, it appears at the bottom of the screen. A timer, however, is an invisible component that will not appear on your form once you run the application.

The **Timer** control has only six properties and generates **Tick** events at set intervals. Of the control's properties, only NAME, ENABLED, and INTERVAL are useful to you at this time.

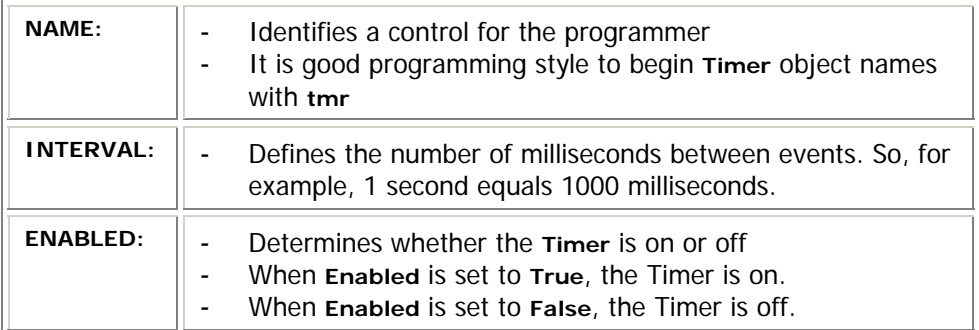

## A SINGLE TIMER EVENT

One way to user a **Timer** is to determine when a specified period of time has elapsed. For example, you might want your program to display a prompt if the user doesn't react to some sort of request within a given period of time. The following sample program demonstrates how to use a **Timer** in this way.

1. Start a new Visual Basic project and add one button and one timer to the form as shown here:

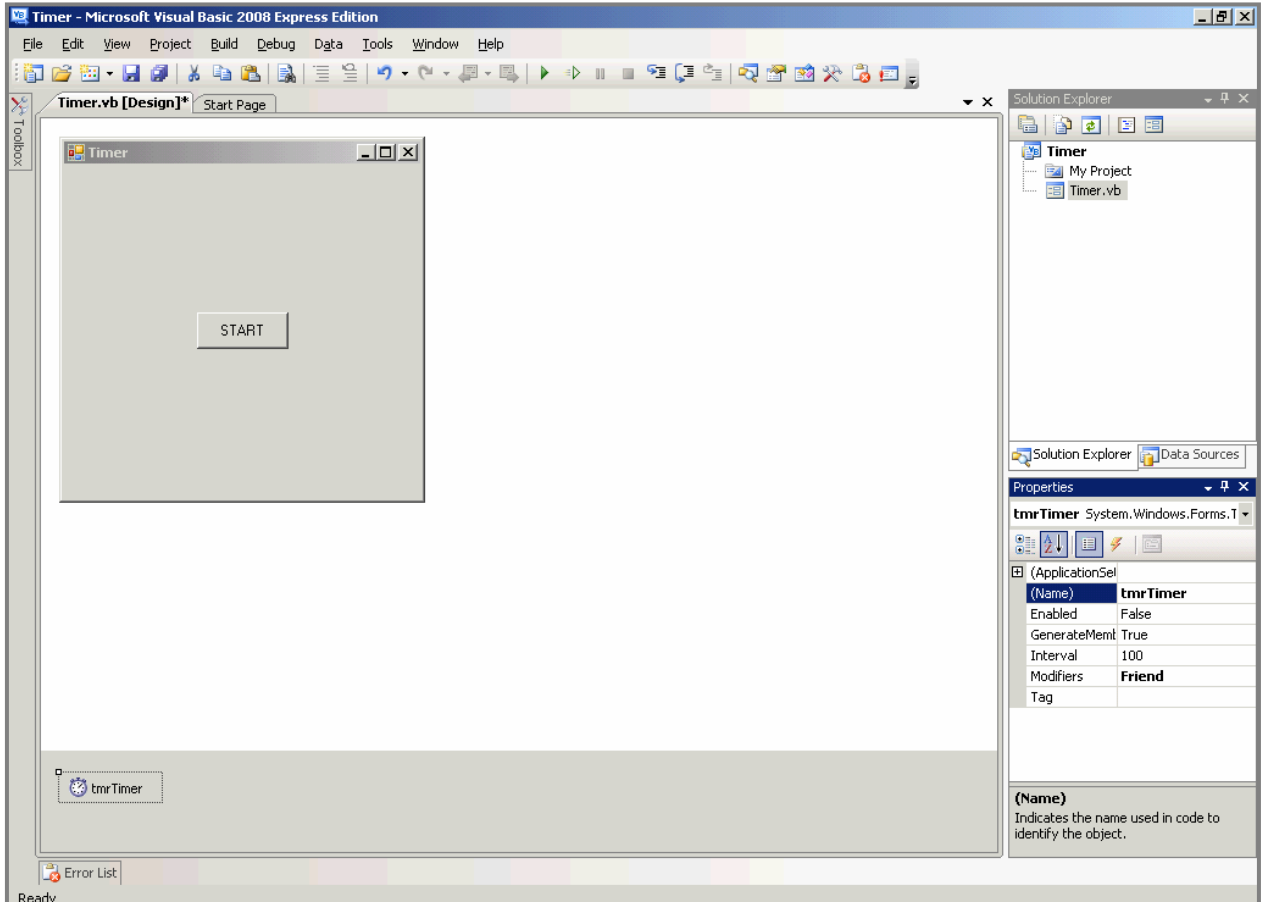

2. Set the **Timer** control properties as follows:

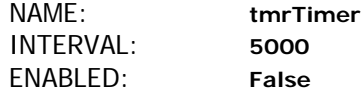

3. Double-click the **Timer** control and enter the following code:

```
Private Sub tmrTimer_Tick(ByVal sender As System.Object, ByVal e 
    As System.EventArgs) Handles tmrTimer.Tick 
     tmrTimer.Stop() 
    MsgBox("Time has expired!", MsgBoxStyle.Information, 
          "Time's up!")
```
## End Sub

4. Double-click the **Start** button and enter the following code:

```
Private Sub btnStart_Click(ByVal sender As System.Object, ByVal e 
    As System.EventArgs) Handles btnStart.Click 
     tmrTimer.Start() 
End Sub
```
- 5. Run the program, click on the **Start** button and let the program run until the message, "Time has expired!" appears after the **Timer** has run for 5 seconds.
- 6. Save the project as **Timer** in your UNIT 5 folder.